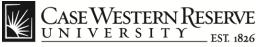

### **Case Hourly Timesheet (Student)**

#### Procedure

Students can follow these directions to create timesheet entries in the Human Capital Management (HCM) system.

|                       | ▼ Employee Self Service         |                  |
|-----------------------|---------------------------------|------------------|
| CWRU Hourly Timesheet | Payroll                         | Personal Details |
|                       |                                 | *                |
|                       | Last Pay Date <b>12/13/2019</b> |                  |

| Step | Action                                 |
|------|----------------------------------------|
| 1.   | Select the CWRU Hourly Timesheet tile. |
|      |                                        |
|      |                                        |

Student Timesheet

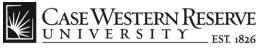

think beyond the possible"

# **Case Hourly Timesheet (Student)**

**Case Hourly Timesheet** 

#### C Employee Self Service

**Case Hourly Timesheet** 

1234567

|   |                       |   |                       |                         |                                   | 5 rows     |
|---|-----------------------|---|-----------------------|-------------------------|-----------------------------------|------------|
|   | Empl ID Emp<br>Record |   | Graduate<br>Student ≎ | Job Title $\Diamond$    | Department Description $\Diamond$ | Status ≎   |
| 1 | 1234567               | 0 | Graduate Student      | Graduate Assistant      | Mechanical & Aerospace Eng.       | Active     |
| 2 | 1234567               | 1 | Undergrad Student     | Tour Guide              | Undergraduate Admissions          | Active     |
| 3 | 1234567               | 2 | Undergrad Student     | Resident Assistant      | Upperclass Exp Program            | Terminated |
| 4 | 1234567               | 3 | Undergrad Student     | Student Assistant       | Undergraduate Admissions          | Active     |
| 5 | 1234567               | 4 | Undergrad Student     | Progran/Event Assistant | Undergraduate Admissions          | Active     |

| Step | Action                                                                                                    |
|------|----------------------------------------------------------------------------------------------------|
| 2.   | The <b>Case Hourly Timesheet</b> page appears. Click your <b>Empl ID</b> (employee ID number) to open your timesheet. |

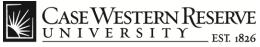

# Case Hourly Timesheet (Student)

think beyond the possible"

| Case Hourly Time                               | sheet                        |        |            | c                             | ase Hourly T     | īmesheet     |                            |               |                        | Â | ∎ (  |
|------------------------------------------------|------------------------------|--------|------------|-------------------------------|------------------|--------------|----------------------------|---------------|------------------------|---|------|
| (                                              | Employee ID                  |        |            |                               |                  |              |                            |               |                        |   |      |
| Title Student Assistant                        |                              |        |            |                               |                  | Departme     | nt Undergraduate Admission | IS            |                        |   |      |
|                                                | Empl Class Undergrad Student |        |            |                               |                  |              | R                          | cd 3          |                        |   |      |
|                                                | Start Date 08/26/2019        |        |            |                               |                  | E            | xpected End                | Dt 05/09/2020 |                        |   |      |
| Std Weekly Hours 20.00 Standard Rate 15.000000 |                              |        |            |                               |                  |              |                            |               |                        |   |      |
| Total Entries                                  |                              |        | Total Hou  | irs 3.00                      |                  |              |                            |               |                        |   |      |
|                                                |                              |        |            |                               |                  |              |                            |               |                        |   | 2 ro |
|                                                |                              |        |            |                               |                  |              |                            |               |                        |   |      |
| Time Entry                                     |                              |        |            |                               |                  |              |                            |               |                        |   |      |
| Time Entry<br>*Date ≎                          | Day ≎ TR                     | C≎ Sta | nrt Time ≎ | End Time 🗘                    | Hours $\Diamond$ | Time Details | Comments                   | Department ◇  | Description $\Diamond$ |   |      |
|                                                |                              |        | nt Time 🗘  | End Time $\Diamond$<br>9:00AM | Hours �<br>1.00  | Time Details | Comments                   | Department    |                        | + | _    |

| Step | Action                                                                                                    |  |  |  |
|------|----------------------------------------------------------------------------------------------------|--|--|--|
| 3.   | The <b>Hourly Time Entry</b> page appears. Here you can record the time you work, including breaks taken to attend class, under either the <b>Work Study</b> or <b>Non-work Study</b> Time Reporting Codes (TRCs). |  |  |  |
|      | Each row on the timesheet represents one work day and the type of hours worked for that eight hour period.                                                                                                    |  |  |  |
| 3.   | You can enter the <b>Date</b> manually or use the calendar icon to select the date from the calendar pop-up menu.                                                                                                  |  |  |  |
| 4.   | Select either the Non-wkstdy or Work Study TRC from the drop<br>down list.                                                                                                    |  |  |  |

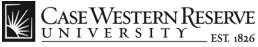

think beyond the possible"

| Step | Action                                                                                                    |
|------|----------------------------------------------------------------------------------------------------|
| 5.   | Enter the time you started work into the Start Time field.  Start Time  8:00AM                                            |
| 6.   | You can enter <b>Break</b> times (out and return) by clicking on the time<br>Details button.<br>Time Details              |
| 7.   | Enter the time you finished work into the End Time field.<br>End Time<br>9:00AM                                           |
| 8.   | You can use the Add and Delete buttons to create and remove time<br>entry rows as needed.                                 |
| 9.   | When you are finished editing time entries, be sure to click the <b>Save</b> button or your updates will not be recorded. |